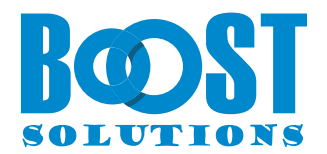

# **Bulk Zip & Unzip App User Guide**

### **Copyright**

Copyright ©2023 BoostSolutions Co., Ltd. All rights reserved.

All materials contained in this publication are protected by Copyright and no part of this publication may be reproduced, modified, displayed, stored in a retrieval system, or transmitted in any form or by any means, electronic, mechanical, photocopying, recording or otherwise, without the prior written consent of BoostSolutions.

Visit our web site: [https://www.boostsolutions.com](https://www.boostsolutions.com/)

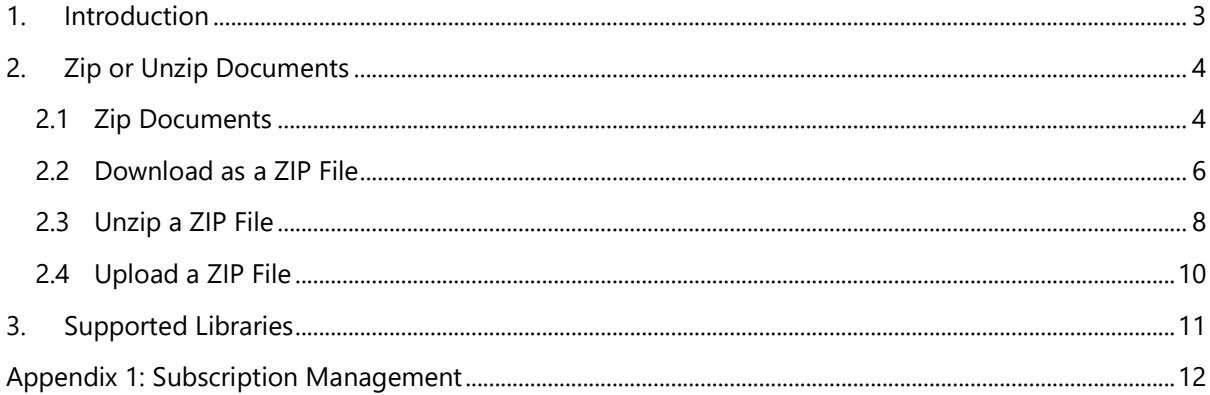

# <span id="page-3-0"></span>**1. Introduction**

BoostSolutions Bulk Zip & Unzip enables users to compress and unpack documents inside the SharePoint Online Library.

This user guide will provide instructions on how to use the zip or unzip features in your SharePoint Online document library.

Please note that Bulk Zip & Unzip is only available in SharePoint Online modern experience.

# <span id="page-4-0"></span>**2. Zip or Unzip Documents**

<span id="page-4-1"></span>**Note**: Users must have Contribute permission levels to use the zip and unzip features.

## **2.1 Zip Documents**

This function enables users to compress documents as a ZIP file in the SharePoint Online document library.

1. Enter a document library, select the desired documents, and click on **Zip** in the list action bar.

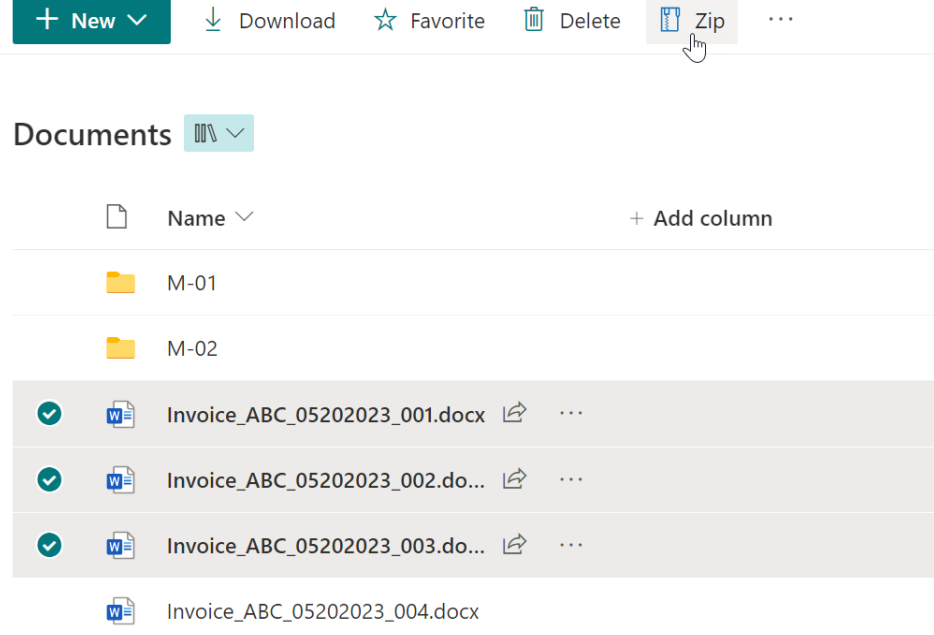

2. A **Zip** dialog window will appear as shown below:

## **Zip Document**

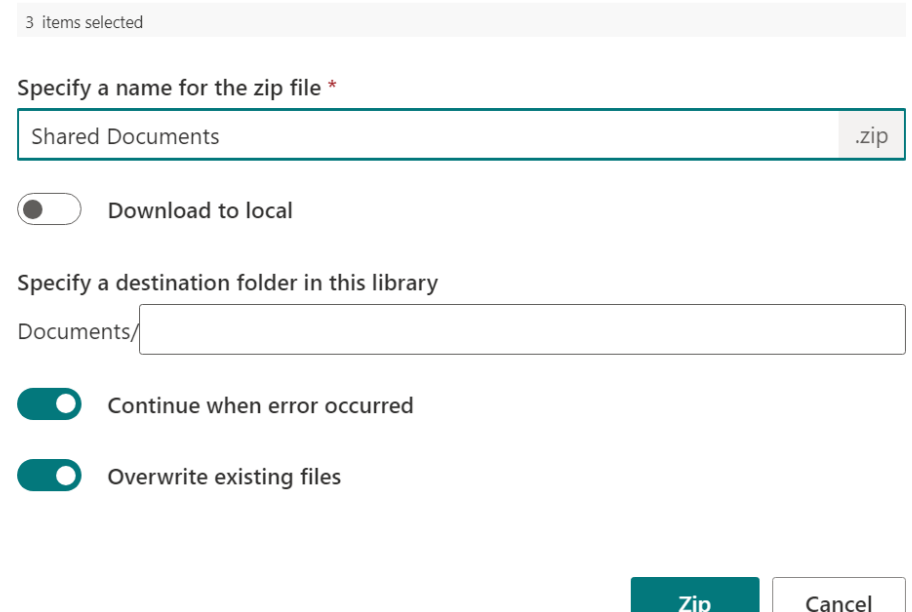

- 3. Provide a unique name for the ZIP file.
- 4. Specify a destination where you want to store the ZIP file. If no destination is specified, the ZIP file will be stored in the current location; if there are folders in the document library, you can choose a folder or subfolder for storing the ZIP file.

**Continue when error occurred**: Enable this feature to continue zipping even if an error occurs during the process. If disabled, the zipping process will stop when an error occurs.

**Overwrite existing files:** Choose whether to overwrite existing files in the current location if files with the same name already exist.

5. Click on **Zip**.

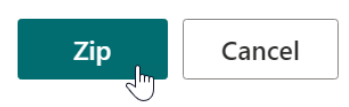

6. Wait for the zip operation to finish. The ZIP file will be stored in the document library as shown below.

Detailed messages will provide information on the compression process and any errors that may have occurred.

## Zipping

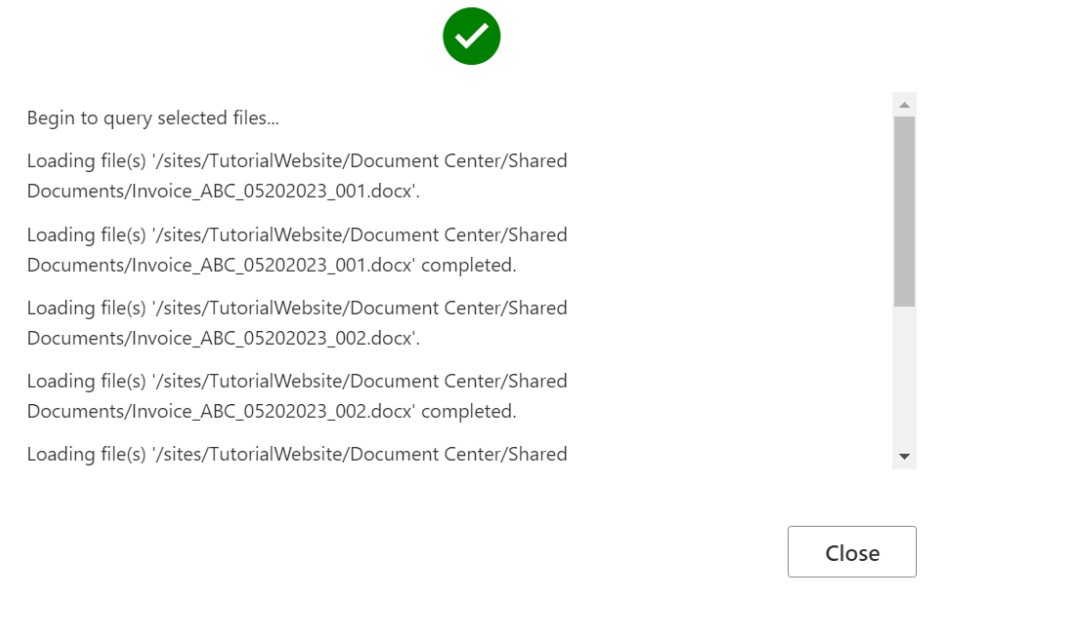

**Note**: Keep the **Zipping** dialog open during the compression process to avoid interruptions.

# <span id="page-6-0"></span>**2.2 Download as a ZIP File**

1. In a document library, select several documents and click **on the ZIP** action. (Please note that the Zip or Unzip features are only available in SharePoint modern experience.)

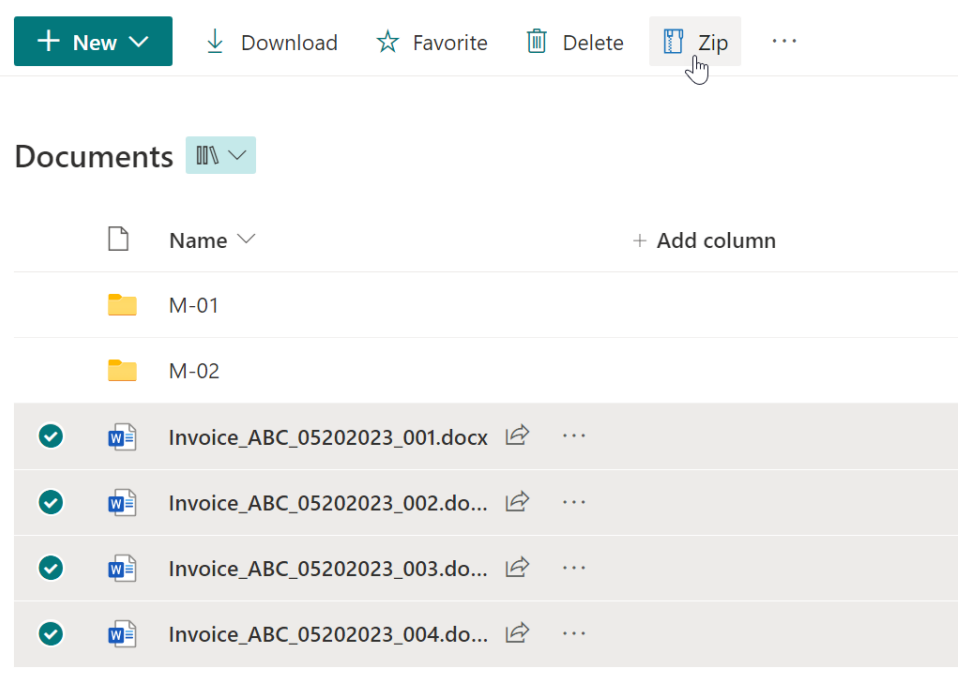

2. A dialog box will appear as shown below:

## Zip Document

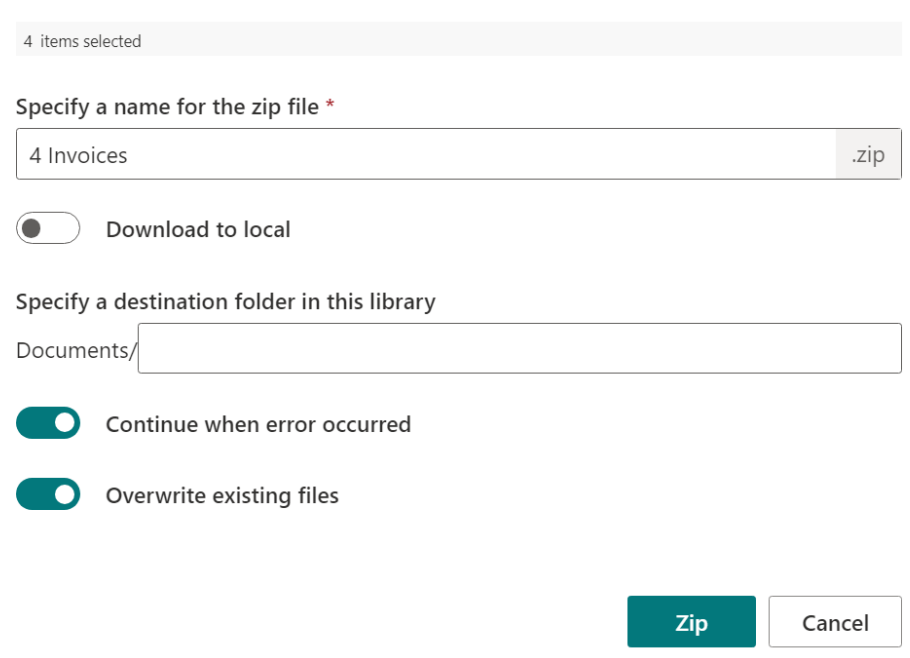

- 3. Enter a unique name for the ZIP file.
- 4. Turn on **Download to local**, leave the other settings as default and click on **Zip & Download**.

## Zip Document

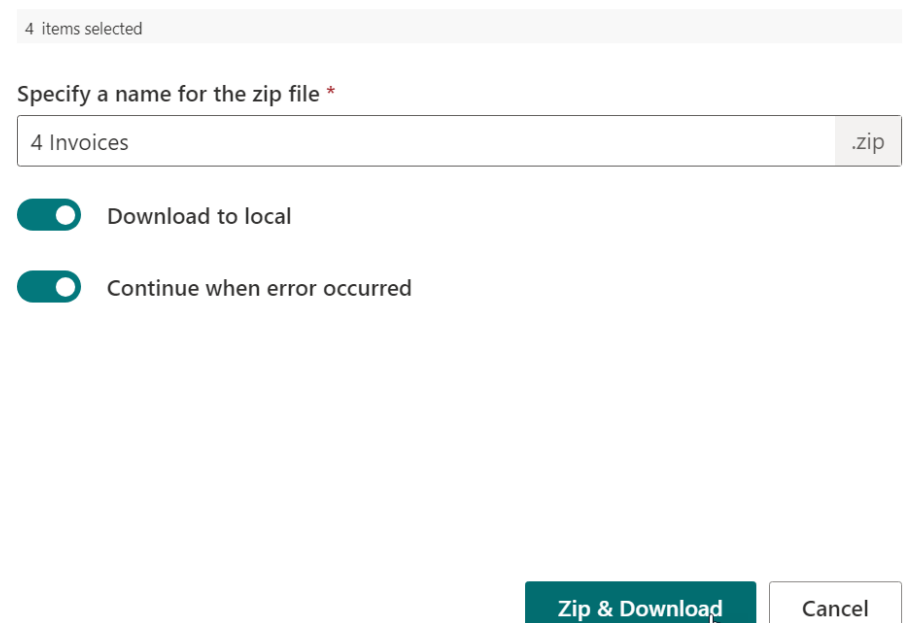

5. Wait for the operation to finish. You will find the ZIP file, typically saved in the "/downloads" folder.

## <span id="page-8-0"></span>**2.3 Unzip a ZIP File**

Extract documents or files from a zip file directly in the SharePoint Online document library.

1. Select a Zip file from your document library and click on **Unzip** in the top action bar.

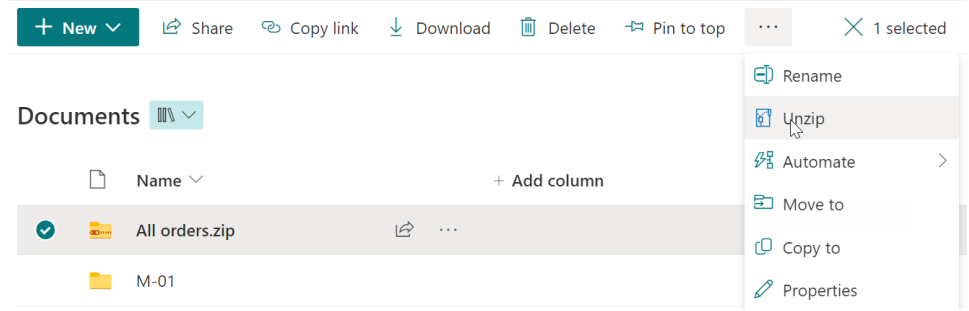

2. An **Unzip** dialog window will appear as shown below. Specify a destination for storing the extracted files or folders. If no destination is specified, the extracted files or folders will be stored in the current location; if there are folders in the document library, you can choose a folder or subfolder for storing the extracted files or folders.

#### Unzip

1 items selected Specify a destination folder in this library

Documents/M-02 X

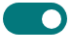

Continue when error occurred

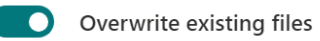

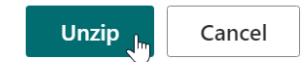

**Overwrite existing files:** Choose whether to overwrite existing files in the current location if files with the same name already exist.

**Continue when error occurred**: Enable this feature to continue unzipping even if an error occurs during the process. If disabled, the unzipping process will stop when an error occurs.

**Note**: If you select the **Overwrite existing files** option, subfolders in the ZIP archive will overwrite existing folders with the same names.

3. Click on **Unzip**. Wait until the operation is complete. All documents will be extracted to the destination folder.

Detailed messages will provide information on the uncompression process and any errors that may have occurred.

#### **Unzipping**

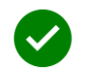

Loading file(s) '/sites/TutorialWebsite/Document Center/Shared Documents/All orders.zip'. Loading file(s) '/sites/TutorialWebsite/Document Center/Shared Documents/All orders.zip' completed. Upload file '/sites/TutorialWebsite/Document Center/Shared Documents/M-02/HK orders.xlsx' ... Upload file '/sites/TutorialWebsite/Document Center/Shared Documents/M-02/JP orders.xlsx' ... Upload file '/sites/TutorialWebsite/Document Center/Shared Documents/M-02/SG orders.xlsx' ... Upload file '/sites/TutorialWebsite/Document Center/Shared Documents/M-02/UK orders.xlsx' ... Upload file '/sites/TutorialWebsite/Document Center/Shared Documents/M-02/US orders.xlsx' ... The selected zip file has been extracted and uploaded successfully.

Close

**Note**: Keep the **Unzipping** dialog open during the decompression process to avoid interruptions.

## <span id="page-10-0"></span>**2.4 Upload a ZIP File**

This function allows you to upload documents or files from a ZIP file to a SharePoint Online document library.

- 1. In the document library, unselect any documents, click on the **Unzip** action in the top action bar.
- 2. In the **Unzip** dialog, upload a ZIP file. You have two options to upload a ZIP file :
	- **EXECUTE:** "Drag and drop one file here, or click to select one" to open the file chooser and then select a ZIP file.
	- Drag and drop the ZIP file directly onto the Unzip dialog.
- 3. Specify a destination for storing the extracted files or folders. If no destination is specified, the files or folders will be stored in the current location. If there are folders in the document library, you can choose a folder or subfolder for storing the extracted files or folders.

# Unzip

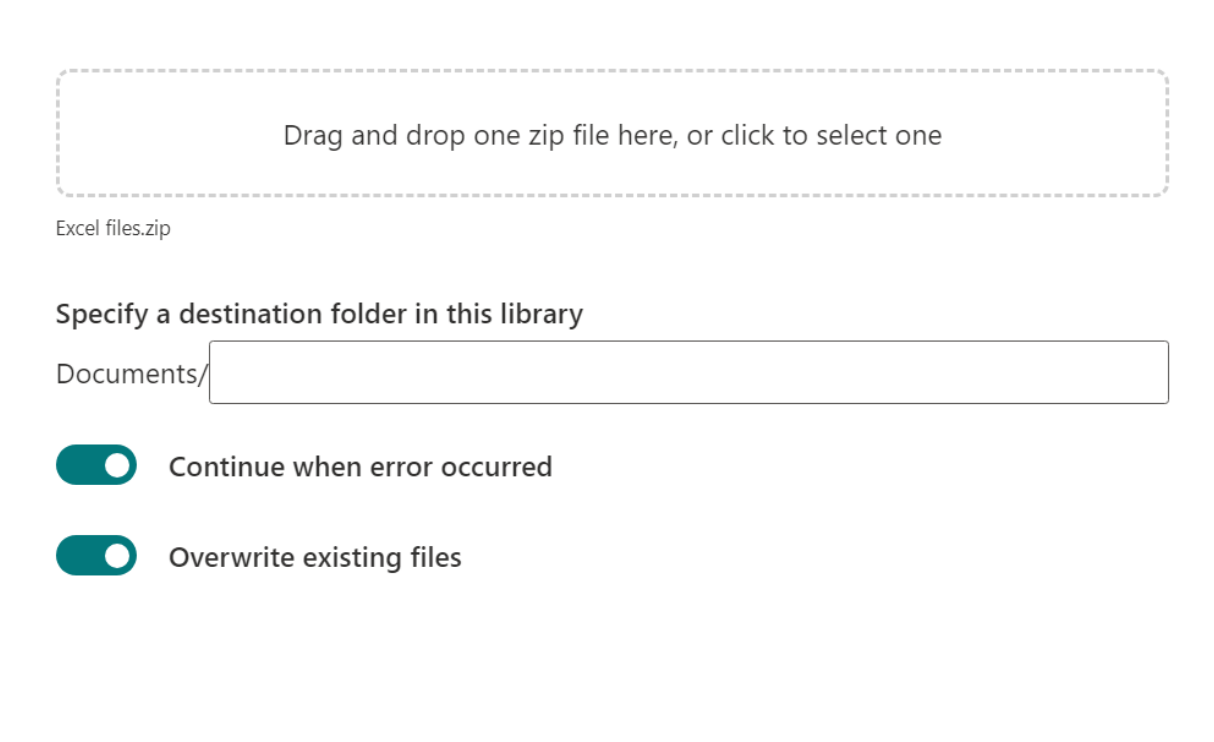

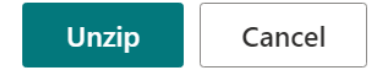

**Overwrite existing files:** Choose whether to overwrite existing files in the current location if files with the same name already exist.

**Continue when error occurred**: Enable this feature to continue zipping even if an error occurs during the process. If disabled, the zipping process will stop when an error occurs.

- 4. And then click on **Unzip**.
- 5. Wait for the operation to finish; the documents in the ZIP file will be extracted and uploaded into the destination folder.

## <span id="page-11-0"></span>**3. Supported Libraries**

Bulk Zip &Unzip supports almost all libraries in SharePoint Online, including:

**Libraries:** Asset library, Document library, Form library, Picture library, Wiki Page library, Data Connection library, Report library and Pages library.

# <span id="page-12-0"></span>**Appendix 1: Subscription Management**

You can use the Bulk Zip & Unzip App trial subscription for a period of 30 days from the day you first use it.

If the trial subscription period ends, you will need to purchase a subscription.

The subscription for the Bulk Zip & Unzip App is per site (previously called "site collection") or tenant, and it is billed annually.

For a site collection subscription, there are no end-user limitations. All users in the site collection can access the app.

For a tenant subscription, there are no limitations on sites or site collections. All users can access the app in all sites or site collections within the same tenant.

#### **Checking Subscription Status**

a. When you open the Zip or Unzip dialog, the subscription status will be shown at the top of the dialog. If the subscription is about to expire within 30 days, the notification message will display the remaining days.

#### **Zip Document**

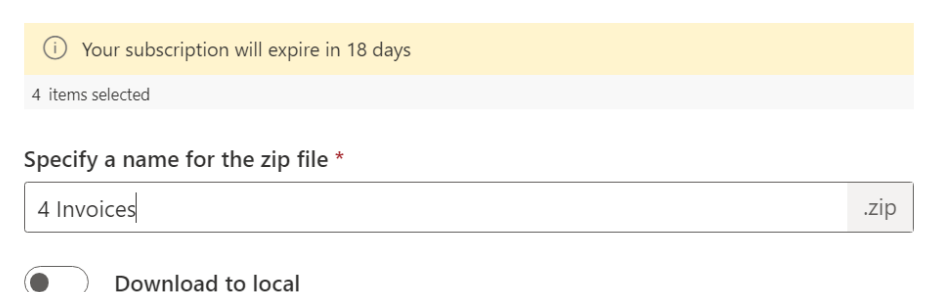

- 
- b. To update the subscription status, click on the notification message, and the License Information dialog will appear.

Your subscription will expire in 16 days

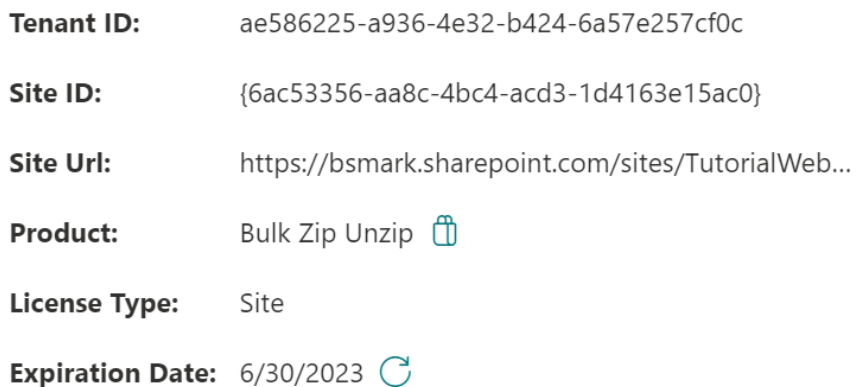

Click the refresh icon next to the expiration date, and the new status will be loaded.

c. Once the subscription status changes to "Your subscription has expired on mm/dd/yyyy", it means that your subscription has expired.

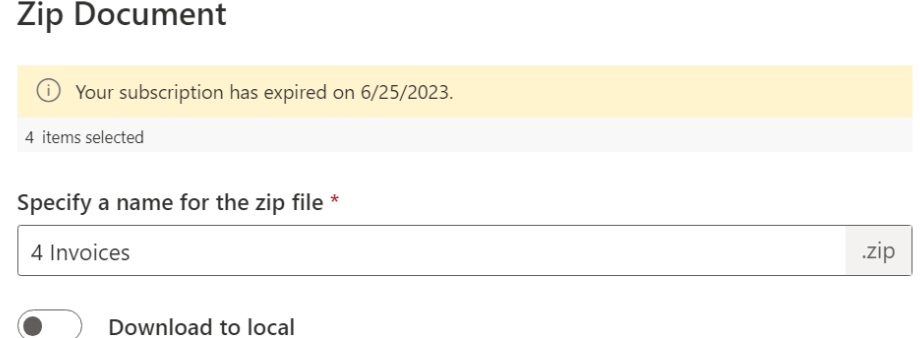

- d. Please send us (sales@boostsolutions.com) the Site URL/Site ID/Tenant ID to proceed with a subscription or renewal.
- e. If you purchase a site (site collection) subscription, the license status will be as follows.

The license type is Site.

 $\times$ 

# **License Information**

Your subscription will expire in 356 days

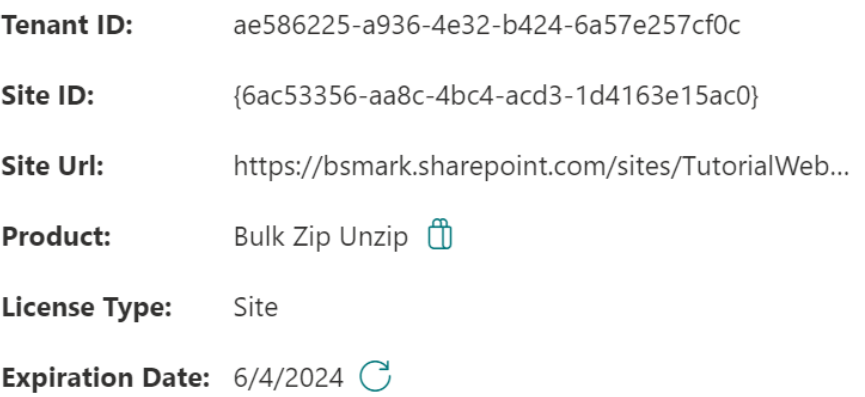

f. If you purchase a tenant subscription, the license status will be as follows. The license type is Tenant.

## License Information

 $\times$ 

Your subscription will expire in 352 days

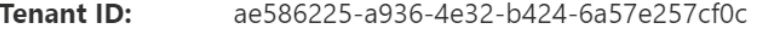

Site ID: {6ac53356-aa8c-4bc4-acd3-1d4163e15ac0}

Site Url: https://bsmark.sharepoint.com/sites/TutorialWeb...

Bulk Zip Unzip <sup>1</sup> **Product:** 

**License Type:** Tenant

Expiration Date:  $5/31/2024$   $\bigcirc$ 

 $\times$